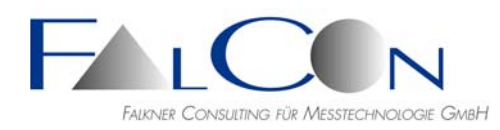

# **FalCon eXtra - Release Notes / News**

# **Version 8**

## **Bedienoberfläche**

- Neue Merkmale analog zu MS Office 2010:
- Haupt-Symbolleiste nun in Titelzeile.
- **Backstage-Ansicht** für eine übersichtlichen Zugriff auf alle Funktionen, die unter "Datei", "Info" und "Lizenz" verteilt waren; Dateitypen werden beim "Öffnen" oder bei "Zuletzt verwendet" mit Hilfe von großen Icons angezeigt. Start über großen runden Knopf mit rotem X.
- Register-Zeile für Dokumente am unteren Fensterrand (an-/ausschaltbar via Programmeinstellungen).
- Dialog-Farbschema teilweise aufgefrischt.
- Hinweis: Unter Windows 7 ist eventuell nicht die passende Dll zur Anzeige der Hilfetexte installiert. Folgen Sie dem angezeigten Link zur Installation der sprach- und versionsabhängigen Microsoft Dll.

### **Allgemein**

- Setup-Dateien mit Zertifikat signiert.
- Neu: Neues Bilddokument aus Zwischenablage.
- Öffnen-Dialog: Auch bei mehrfachem Wechsel des Dateityps wird nun jeweils das für den Typ zugehörige zuletzt verwendete Verzeichnis eingestellt. Das Verzeichnis bleibt nur beibehalten, wenn man es zuvor aktiv geändert/eingestellt hat.
- Programmeinstellungen: Kontrollkästchen in Dateitypen/Startmodus "Programm bei mehrfachem Doppelklick nur einmal starten".
- Hauptsymbolleiste: **Neue** Schaltfläche "R" zum Rücksetzen diverser Fenster-Layouts sowie von Bildoptimierungseinstellungen und Dateityp-Registrierungen.
- Registrierung von Dateitypen (siehe Programmeinstellungen): Einschränkungen unter Windows 7 möglich abhängig von den aktuellen Benutzerrechten.

### **QuickView**

- **Neu:** Bildoptimierung Schärfen: Gradient-Filter zur autom. Kantendetektion. Anwendung z. B. als Overlay-Bild bei der Online-Positionierung von Kameras.
- **Neu:** Schärfen von Bildern: Methode = Selektive Schärfung mit Hilfe eines High-Boost-Filters. Laplace-Filterkern 3x3 (= altes Verfahren) oder 5x5 Pixel. Berechnung des Schärfungsgewichts in verschiedenen Farbmodi: + RGB = individuell in jedem Farbkanal (entspricht dem alten Verfahren "Faltung" bzw. "Frequenz")

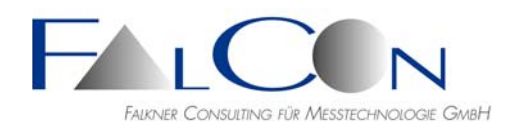

 $+ G$  = nur im Grünkanal

 $+ Y = im$  Luminanz Y-Kanal (entspricht dem alten Verfahren "Intensität")

- Neu: Logo einfügen: Schaltfläche für "Weiß = transparent oder opak".
- **Neu:** AVI-Filmstreifen-Übersicht mit einstellbarer Rahmenbreite und -farbe. Nun auch vertikale Anordnung möglich
- **Neu:** AVIs mit nicht-äquidistanten Zeitschritten erstellen und Zeitwert zu jedem Bild in Datei-Header speichern; exportieren/laden der Zeitwerte als Zeitkanal; unterstützte Dateiformate eXtra ASCII \*.txt, ISO \*.iso, ISO MME \*.chn; nach Laden eines Vektors aus Datei wird er gleich verwendet; nur monoton ansteigende Zeitvektoren sind erlaubt.
- Logo einfügen "Adaptiv": nun für beliebige Winkel und Zoomstufen sowie Logo-Größen gültig; Änderungen der Werte über Drehfelder: +- 1 Pixel, 0,5 Grad oder 0,5 % bzw. bei gleichzeitig gedrückter Strg-Taste \* Faktor 10.
- Konfigurationsdateien werden nun wahlweise individuell oder global gespeichert. \*.fac, \*.puu, \*.fpo und \*.icf, \*.dar Dateien werden immer automatisch bei Programmende geschrieben. Nur \*.fai (=AVI-Einfügeparameter) wird bei explizitem "Speichern" gesichert, somit können firmenspezifische Einstellungen fest abgelegt werden.
- Tipp: Bildoptimierung: Schaltfläche "Test" + Strg drücken => automatisches Update nach Änderung eines Parameters.
- Die empfohlene Version des Codecs x264vfw wurde vor dem Start von Windows 7 freigegeben. Bei individueller Konfiguration über den FFmpeg-Dialog konnte es (nur) unter Windows 7 zu fehlerhafter Parameterübernahme bzw. sogar zum Programmabsturz führen. Durch interne Absicherung der Aufrufschnittstelle konnte dieses Verhalten abgefangen und korrigiert werden.
- Drucken von Bildern verbessert.
- AVI- und Bild-Anzeige: Verschieben Sie den gezoomten Bereich mit Hilfe der gedrückten mittleren Maustaste (Scrollrad).
- Nach interaktivem Zoom in Bild- oder Movie-Fenstern und anschließender Änderung der Zoom-Stufe, z.B. mit den Plus-Minus-Tasten, bleibt das Zoom-Zentrum sowie die Fenstergröße erhalten.
- Bei der AVI-Erzeugung (verschiedene Modi/Dokumente) wird jeweils eine Log-Datei \*.txt erzeugt. Teilweise wurden keine Einträge erzeugt: korrigiert. Falls kein Fehler während der Erzeugung auftritt, wird die Log-Datei nun automatisch am Ende der Bearbeitung gelöscht. Ausnahme: ImagerControl.

## **QuickView Bild-Transformation**

- Öffnen-Dialog mit Bildnummer- oder wahlweise Zeitauswahl.
- Zeitinformation in Bilderliste einblenden (eigene Spalte), z. B. Übernahme der Zeit aus AVI oder MCF, CIN.
- Bild-Transformation und ImagerControl: Einfügen von logischen Namen via Rechte-Maus-Klick (vgl. Plot-Einstellungen).

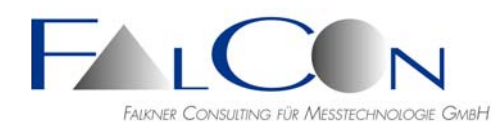

- Einstellungen nach Bildereinfügen nun immer gleich für alle Bilder der Liste.
- Import/ Export von Zeitvektoren.
- Einlesen der Zeitwerte bei Container-Bilddateien.
- Zeitauswahl im Öffnen-Dialog auch mit negativen Zeitwerten (in runden Klammern!).
- Logische Namen zur Verwendung in Beschriftungen und Movie-Namen:

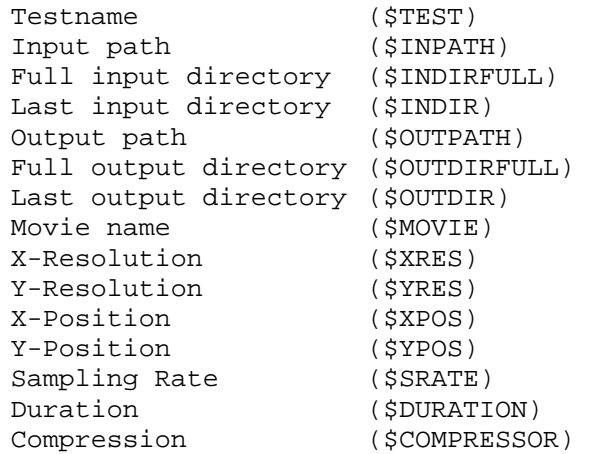

#### **QuickView Plot**

- **Neu:** Symbole oder Zeitwerte als Markierungen mit einstellbarer Schrittweite.
- **Neu:** Auto-Hinweistexte "Minimum & Maximum" (nur für Zeitkurven).
- **Neu:** Export von Kanaldaten in FalCon eXtra ASCII \*.txt oder Microsoft Excel-Arbeitsmappe \*.xls.
- Anzahl der horizontalen Gitterlinien/Maschen gleich bei linker und rechter Ordinatenachse (unabhängig von ausgewählter Kurve) => Linien nun immer links und (!) rechts auf Achsen-Ticks. Dieser neue Skalierungsmodus funktioniert nur im vollen, d. h. ungezoomten, Bereich.
- Zeitkurven mit einer Ordinatenachse: Nulllinie anzeigen, Zeitkurven mit zwei Ordinatenachsen: Gemeinsame Nulllinie für linke und rechte Achse anzeigen. (Mit neuer Schaltfläche in Symbolleiste)
- Zeitkurven: Mittelwert und Standard-Abw. der Ordinatenwerte; siehe Info.
- Bearbeitete Kurven werden in der Legende mit "(e)" (= editiert) gekennzeichnet. Jedoch nicht, wenn nur die Einheit geändert wurde, z.B. [ms] statt [s].

#### **QuickView Plot 3D**

- Diagrammtyp: 3D-Kurve, 3D-Kurve(t), Punkthaufen, Punkthaufen(t) (mit Synchronisierung via SyncPanel)
- Kurzbeschreibung mit Bedienführung und Import-Formaten als PDF verfügbar.
- Bedienung, Attribute und Parameter analog zu 2D-Plot. Symbolleiste: Schaltflächen für Ansichten x-z und Anzeige von Standardabweichungen.
- Unterstützte Datenquellen: Anzeige im Analysemodul Mov3D, Extra ASCII \*.txt und ISO MME \*.chn.

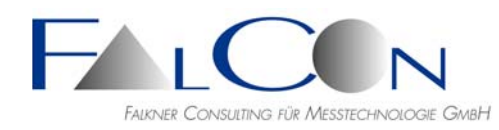

nahezu der Blickrichtung entspricht, können Sie bei zeitgleich gedrückter Strg-Taste an

die Stelle des Cursors zoomen.

Beachte: In ISO-Dateien müssen 3 Kanäle mit den Channel-Teilcodes (Zeichen 13-15) DSX, DSY und DSZ vorhanden sein.

Vermeiden Sie eine Mischung von Kurven mit unterschiedlichen Einheiten.

- Werte-Cursor (Strg-Taste drücken und Mausbewegung entlang der Kurve). Voraussetzung: Wählen Sie eine annähernd senkrechte Ansicht, d.h. eine Achse sollte (nahezu) der Blickrichtung entsprechen.
- Werte-Cursor: Tastaturkürzel zur Größenänderung = "C" + "+"/"-".
- Skalierung: alle Achsen gleich oder jede Achse individuell automatisch oder manuell.

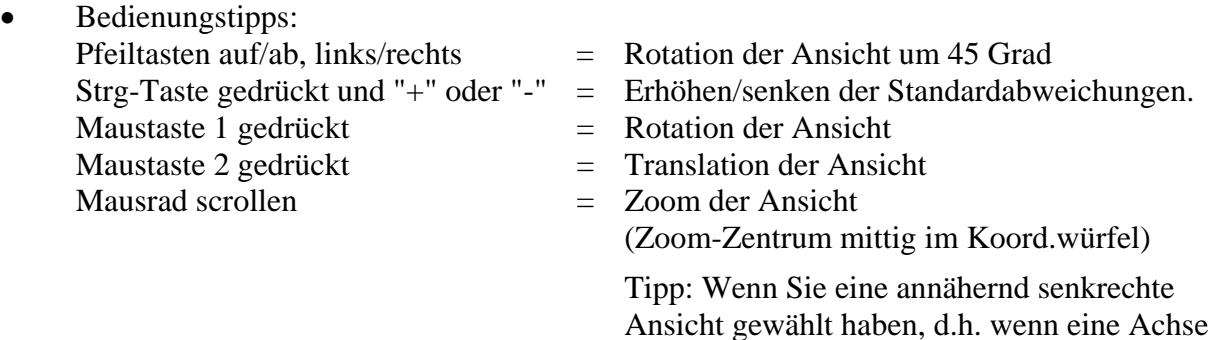

 *Vielen Dank an Marco Santi für seine Bachelorarbeit an der Hochschule München und Alessandro Falappa (www.codeproject.com) für seinen OpenGL-Basiscode!* 

### **QuickView Draw (Neu)**

- **Neu:** Einfügen von Zeichenelementen: In Bilder, Bildfolgen (z. B. "AVI verändern") sowie in den Modulen Bildtransformation, ImagerControl und FrameMerge können im Dialog "Bildbearbeitung" Zeichenelemente eingefügt werden.
- Verfügbare Zeichenelemente: Linie, Kreuz, Rechteck, Kreis, Polygon Freihand, Bild, Symbol, Text.
- Tastaturkürzel: Linie, Rechteck, Bild: Umschalt = Startpunkt/linke, obere Ecke,  $Strg =$ Endpunkt/rechte, untere Ecke Kreuz: Strg = Größe Kreis: Umschalt/Strg = Radius y/x, Umschalt+Strg = Radius symmetrisch Polygon, Freihand: Return=Ok, Esc=Abbrechen + Kontextmenü
- Abspeichern als Bitmap \*.bmp (vorher Transparenzfarbe setzen) oder als binäre Zeichenliste (Overlay) \*.ovl

### **ImagerControl**

- **Neu:** Tablet-Control. Mobile Einstellung von Kameras via Remote-Desktop.
- **Neu:** Online Kameraposition zum Einrichten reproduzierbarer Kamerastandpunkte: Modus "Overlay-Bild" + Modus "Interaktiv" (Marken aufsetzen und im Fangbereich finden) Modus "Automatisch" (CODE) (Code-Marken als Passpunkte einlesen, Kamera-

Position automatisch berechnen und Fehler/Ampel ausgeben). AVI-Einzelbild (mit Eingabe der Bildnummer) oder Rohdatenbild als Overlay-Bild. Eigener markenunabhängiger Dialog für Overlay-Bild; Defaulttransparenz = 50%; wahlweise Kantendarstellung (Gradient).

- **Neu:** Unterstützung von NAC-Q1M, NAC-Q1V, PCO-DIMX-HD55 und PCO-DIMAX-HD55PLUS.
- Neu: Unterstützung von AOS-Sx, AOS-Qx und MotionXtra Os4-S1x.
- **Neu:** Unterstützung von AOS Kameras der S- und Q-Serie.
- **Neu:** Unterstützung von Redlake IDT MotionXtra NR3-S1, NR3-S3
- **Neu:** Unterstützung von NAC HX3.
- **Neu:** Crashlicht-Steuerung (LED-Modelle der Fa. IES): Suchen/Hinzufügen wie eine Kamera; Lichter sind zu einer/mehreren Kameras zu zuordnen und können gemeinsam gesteuert werden; Statusabfrage, Ein/Aus, Low/Normal-Light und Belichtungszeit.
- Bei den IDT N4xx und Y4xxwird die Auflösung 1024x1024 unterstützt, so sie dies können. Zur Unterstützung alter Kameras (alte Firmware), die nur 1016x1016 können, sind nun Kameras mit neuen "Namen" zu verwenden: "N4...-1016".
- Bei den PCO-DIAMX-xx neue niedrigste Abtastraten von 2, 5 und 10Hz. Beachten Sie bitte, dass dafür ein Firmware-Update nötig ist. Bei externer Synchronisierung muss dafür ein Takt von 1 Hz verwendet werden.
- Video-Erstellung: Schaltfläche "Auflösungen" zur Auswahl mehrerer Codecs oder zum Export als zusätzliche Einzelbildliste (TIF, JPG).
- Warnung bei zu wenig Speicherplatz. Ausgabe des freien Platzes in der Statuszeile (rot, wenn unter 10 GB frei).
- Download-Balken für jede Kamera individuell.
- PCO: Überprüfung des Sync-Modus (externe Taktung) und Anzeige im Ready-Status.
- Erweiterte logische Namen zur Verwendung in Beschriftungen und Movie-Namen:

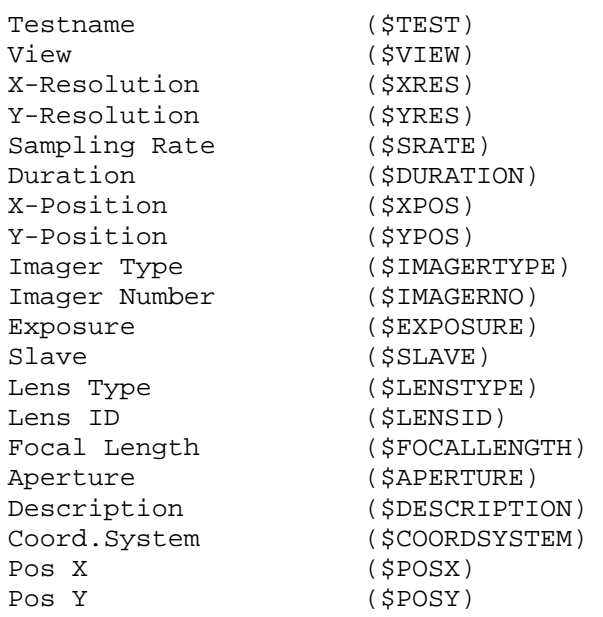

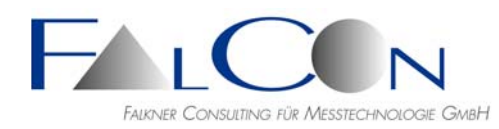

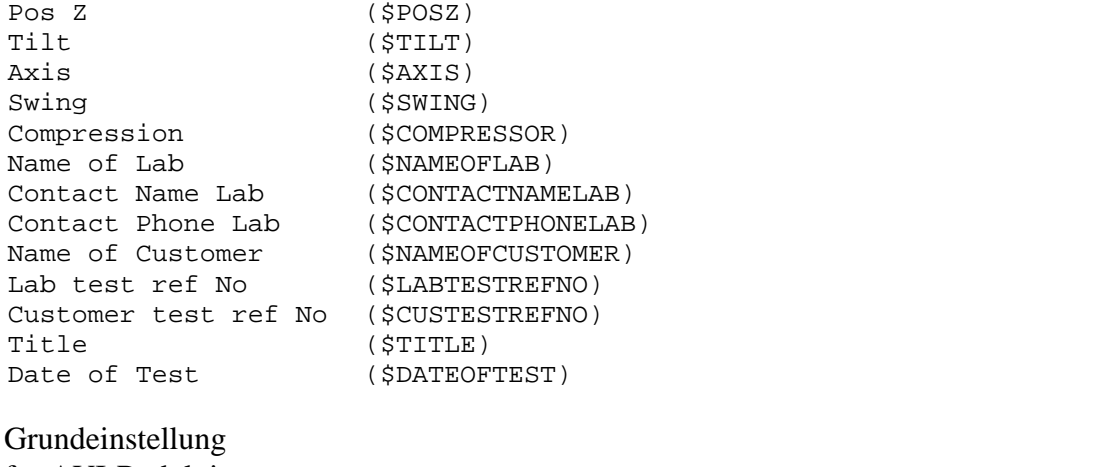

für AVI-Reduktionen: (\$MOVIEDIR)\(\$TEST)\_(\$VIEW)\_(\$XRES)x(\$YRES).avi

### **FrameMerge**

 **Neu:** Auto-Matching: Bilder automatisch anpassen mit Hilfe von 2D-Passpunkten = matching points.

3 Modi:

(siehe Details unter "Info"-Schaltfläche)

Film  $1 = Master$ . Film  $2 = Slave$ :

Passmarken mit identischen Namen werden in beiden Filmen in Bild #0 aufgesetzt.

- A) Statisches Matching = mit Häkchen 'Statisch' Die Bewegungen in beiden Filmen bleiben erhalten.
- B) Dynamisches Matching ohne Häkchen 'Statisch' Die Bewegung von Film 1 bleibt erhalten. Film 2 wird nach dem Matching die
	- gleiche Referenz-Bewegung wie Film 1 aufweisen."
- C) Dynamisches Matching = ohne Häkchen 'Statisch' + mit Häkchen 'Anti-Shake' Die Bewegungen von Film 1 und 2 werden entfernt.
- Einfügen von Logos und Texten.

#### **MME-Creator**

- Version 1.6 wird beim Lesen und Schreiben unterstützt.
- Float-Einzelwerte, wie z.B. Masse, Temperatur, Geschwindigkeit oder Brennweite, werden nun ohne nachfolgende Nullen in den Nachkommastellen geschrieben: 1.2 statt 1.20000, 4 statt 4.00000.
- ISO MME 1.5: Die Zeilenlänge von 80 Zeichen darf (nach Abstimmung) überschritten werden, deshalb verzichten wir nun auf eine Fehlermeldung "=> 80 CHAR=".
- Alle Fotos umbenennen: logische Namen werden unterstützt (Eingabe via Maustaste 2).
- Fotos einfügen: richtige Nummer des Testobjekts wird nun eingefügt.
- Kanäle: Anzahl der NoValues wird zur Info angezeigt.
- Import von Kamerakalibrierdaten in ISO MME Viewer: 1. via Drag&Drop von CamFolder
	- 2. via Import (Öffnen-Dialog) aus cor-Datei

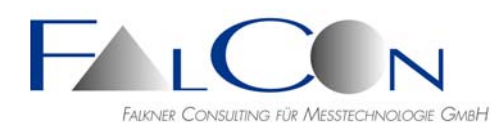

- Klicken von Maustaste 2 wählt das Baumelement aus, so dass das gewünschte/ zugehörige Kontextmenü erscheint.
- Löschen von Einträgen: Fotos (Untergruppen), Stat. Werte, AVIs, Messkanäle. Abfrage, ob zugehörige Dateien ebenfalls gelöscht werden sollen.
- Einfügen von Messkanälen: automatische Umrechnung in SI-Einheiten (falls nötig).
- Fotos: Nach Editieren von PRE/POST wird die Baumanzeige upgedatet.
- Preview von Messkanälen: Layout wie Plot-Darstellung mit Achsen und Gitter.

## **MovXact**

**Neue Methode** zur Differentiation:

In MovXact erfolgt die zeitliche Differentiation eines Signals nach folgender Reihenfolge:

- 1. Filterung nach ISO 6487 = SAE J211/1 optional/empfehlenswert)
- 2. Äquidistante Abtastung gemäß der Filmfrequenz (lineares Füllen von Lücken)
- 3. v-Kurven: Ableitung gemäß **SAE J1727 FEB2010 5.1.2 \* = Neu**
- 3. a-Kurven: Zweifache Ableitung (**Neu** = ohne weitere Filterung)
- 4. Rück-Abtastung ins ursprüngliche Zeitraster (mit Lücken)
- \* = Symmetrische Quotientenregel mit Hilfe von +-2 Nachbar-Werten  $(= 5$ -point method').
- Korrektur:

Die Filterung von Zeitkurven in MovXact verwendet das 4-Pol-Butterworth-Filter nach ISO 6487 / SAE J211/1. Im Dialog gibt der Anwender die Frequenz (= 3dB-Grenzfrequenz f-N) in Hz ein. Die zugehörige CFC-Klasse ergibt sich mittels Multiplikation mit 0,6: also z.B. 100 Hz  $\Rightarrow$  CFC 60.

Bei einem Vergleich mit der Filterung in DIAdem mussten wir feststellen, dass innerhalb des Programms die Eingabe als Frequenz f-H falsch verrechnet wurde: z.B. 100 Hz => CFC 100. Die Filterung war demnach bisher zu schwach. Der Fehler wurde nun behoben!

- **Marken-Vorgaben \*.mrd** komplett überarbeitet: Nun sind mehrere Marken-Sets innerhalb eines Dokuments in einer Baumstruktur ablegbar (vgl. CamFolder). Beim Import in eine Auswertung, z. B. auch via Drag&Drop, kann gezielt ein Marken-Set ausgewählt werden.
- Marken-ISO-Codes: Wenn der Markenname einem ISO-Basiscode (= 12 Zeichen) entspricht und der interne ISO-Code noch leer/Grundeinstellung ist, wird der Markenname automatisch beim Export als ISO-Basiscode verwendet.
- ISO-Code-Anzeige in Markenvorgaben und -definitionen: Default ISO-Basiscode (12) = 00----000000. Falls der Code "leer" = wie Default ist wird nun zusätzlich der automatisch ermittelte Code, der beim Export verwendet wird, angezeigt: a) Markenname  $=$  12-stelliger ISO-Basiscode  $\Rightarrow$  übernehme Markenname b) Markenname <= 3 Zeichen, z.B. "ABC" => x02ABC000000 mit x=Testobjekt-Code c) Markenname > 3 Zeichen =  $\times$  x0Mxxx000000 mit x=Testobj.-Code, xxx = lfd. Index
- Neu: Export von Diagramm-Kurven in Microsoft Excel-Arbeitsmappe \*.xls.
- **Neues Dokument**: ISO 8721-Prüfung *(Bericht noch nicht freigegeben).*

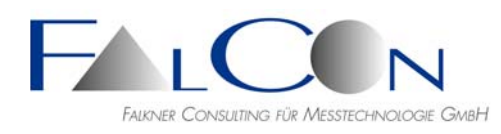

- Analyse-Hauptfenster: Objekte, z. B. einzelne oder mehrere Marken, mit Entf-Taste löschen.
- Markenvorgabenliste beim Aufsetzen: Auswahl in Registrierung als Vorgabe speichern.
- Vorgaben-Register: zusätzliche Schaltfläche mit "Marken-Icon" = Markenvorgaben \*.mrd öffnen. Wenn ein globaler Pfad in Programmeinstellungen/Verwaltung gesetzt ist, wird dieser voreingestellt. Wenn nur eine MRD-Datei in diesem Verzeichnis enthalten ist, entfällt der Öffnen-Dialog.

Tipp: Schaltfläche klicken und Strg-Taste gedrückt: öffne das Markenvorgaben-Dokument in eigenem Fenster; hier Import von Markensets via Drag&Drop.

- Ansicht-Register: zusätzliche Schaltfläche mit "Movie-Icon": Video/AVI der Ansicht in eigenem Movie-Fenster öffnen.
- Die MovXact-Einstellungen können nun auch auf Werksvorgaben zurück gesetzt werden.
- MovXact-Einstellungen/Algorithmen/Aufsetzen: Fangweite für neue Auswertungen voreinstellbar, Markentyp und -größe und Overlayfarbe beim Markenaufsetzen vorwählbar.
- Marken aufsetzen: "Güte min" (Voreinstellung 25%) nur in seltenen Fällen verändern: Grundeinstellung = editieren gesperrt.
- Virtuelle 2D-Marken: Wenn mehr als 1 Bezugsmarke dem virtuellen Objekt zugeordnet ist, müssen mindestens 2 gültige/verfolgte Bezugswerte für einen gültigen virtuellen Wert vorhanden sein.
- Interaktiv Messen: Anzeige einzelner Positionen von Marken, nun zusätzlich: wahlweise gesamte Trajektorie anzeigen.
- Interaktiv Messen: Mehrfach-Anzeige von Konturen und Schablonen. Klicken Sie auf das das Symbol "Konturen(t)" bzw. "Schablonen" in der linken Baumstruktur und selektieren Sie die im Overlay anzuzeigenden Objekte mit der Schaltfläche "Auswahl".
- Interaktiv Messen: Neben Cursor = "Fadenkreuz, Vertikales und Horizontales Lineal" stehen nun auch Lineale parallel zu (gedrehten) Achsen des Koordinatensystems (X,Y,Z) zur Verfügung.
- Schablonen werden gemäß den gemessenen Referenzpunkten "mitverschoben". Bisher wurde aus den Rohmessungen der Referenzbildpunkte die geometrische Transformation für die Schablone errechnet und auf alle Bildpunkte auf der Schablone angewendet. Neu: Für die Transformationsvorschrift werden Tiefenwerte (Parallaxen), Kamerakalibrierung und Kameraposition berücksichtigt Dies wird sowohl bei der Anzeige als kalibriertes Diagramm als auch bei der Overlay-
	- Anzeige angewendet!
- Schablone und Kontur(t): Messgröße "Umfang/Länge" für nicht geschlossene oder gekreuzte Graphen ergänzt.
- Overlay in Interaktiv Messen und Marken Bearbeiten: bei der Anzeige-Einstellung "Name / Koord." werden die Koordinaten mit Achsen und Einheit nun untereinander, statt nebeneinander, im Bildoverlay angezeigt, z.B.

y: 5.1 mm

x: 12.3 mm

- Bearbeiten/Exportieren und Diagramme/Speichern: Modus für Lücken = NoValues / Überspringen / (und neu!) Interpolieren (abhängig vom Dateityp!). Beachte: Beim Interpolieren werden die kalibrierten Werte zur Überbrückung von Lücken linear interpoliert. Hinweis mit Icon "Achtung"
- Bearbeiten/Exportieren: Auswahl der Datenelemente (= Kontrollkästchen und Dateityp) wird intern gespeichert. Bei erneutem Öffnen des Dialogs oder nach Import einer alten Auswertung werden sie also nun beibehalten.
- Marken Verfolgen: eine Listbox bietet mehrere Optionen für die Prädiktion: Automatisch gemäß Bewegungstyp / Bildstandkorrektur via feste Marken / Bildstandkorrektur via Bezugsmarke / Starthilfe via Bezugsmarke. (Siehe Schaltfläche mit Kurzerklärung) Die bisherige Schaltfläche mit dem Filmsymbol entfällt. Die bisherige Schaltfläche "Gruppe" ist nun eine Option (zum Füllen von Lücken via Gruppenmethode) in der Liste der Verfolgungsmodi.
- Exportieren: kalibrierte Messwerte => MS Excel-Arbeitsmappe \*.xls und ISO MME Channels \*.chn.
- Import von Dateien im Format ISO \*.cor implementiert/angepasst.
- $\bullet$  Zeitanzeige im Analysebild s bzw. ms mit Nachkommastellen einstellbar  $=$ gleiche Parameter wie im AVI-Fenstertitel!
- T-Diagramme: Nun auch explizit "Abstände" in der Baumstruktur auswählbar: Abstand = Resultante zwischen 2 Marken. Für gerichtete Strecken oder Strecken-Winkel wählen Sie wie bisher "Marke zu Referenz-Marke".
- Diagramme/Kurven speichern: einfaches Umstellen auf SI-Einheiten via Kontrollkästchen.
- Diagramme anzeigen & speichern: Schaltfläche zur Auswahl mehrerer Marken für gleichzeitige Anzeige in einem Fenster bzw. Speichern in eine Sammeldatei.
- Diagramme-Ortskurven: Kurven können nun komponentenweise zeitlich gefiltert werden.
- Excel-Export: Faktoren nun gemäß gewählten Einheiten, Abszissen-Einheit nun ok,  $Arbeitsblattname = Markenname.$
- Export von ISO-Kanalnamen: Appendix "Filter Class" in Grundeinstellung = "V", bei Filterung mit gültiger CFC = "A" - "D", bei Filterung mit anderen Frequenzen = "S" (Special Filter).
- FalCon Bericht: Ersetzen und Anhängen (auf neuer Seite) möglich:  $Strg + F = Ahhängen$ an letzten Bericht.
- Marken-Trajektorien (Bearbeiten): Manuelles Füllen aller Lücken.
- Bilderliste (Dokument): (Roh-)Bilder aus Container-Dateien, z.B. \*.mcf, werden nun voll unterstützt.

## **Mov3D**

 **Virtuelle 3D**-Marken: Redesign. Die Marken (= Passpunkte) werden nicht mehr in einer einzelnen Ansicht aufgelistet, sondern in einem neuen Register "Virt (3D)" (zwischen "Vorgaben" und "erster

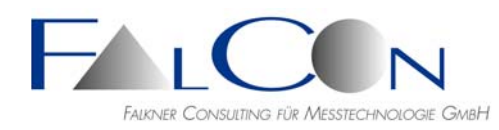

Ansicht"). Diese Marken stehen damit quasi global parallel zu den Stereo-Ansichten. Das Register ist nur sichtbar solange eine virtuelle Marke definiert ist.

Weisen Sie die zugehörigen Bezugsmarken zu. Der Name des 3D-Objekts dient nur als Hinweis/Kommentar.

Beim Zugriff in den Baumstrukturen der einzelnen Dialoge sind diese virtuellen Marken an oberster Stelle einsortiert.

(Tipp: Vermeiden Sie virtuelle 2D-Marken aufzusetzen und erst anschließend die Ansicht auf 3D-Kalibrierung umzustellen.)

- Virtuelle 3D-Marken: Schaltfläche zur Auswahl der Bezugsmarken + Strg drücken => aktuelle Bezugsmarkenliste in weitere VIRT-Marken kopieren.
- In der AICON Dll Fai 1.4.0 können Fehler einer 3D-Transformation in den Standardabweichungen der Einzelmessungen berücksichtigt werden. Achtung:

Diese werden auf jeden Fall größer sein als die zuvor berechneten. Von daher haben wir eine Verbesserung der Genauigkeitsabschätzung, aber eine "Verschlechterung" bei der angezeigten Genauigkeit.

Neu: Bei normalen Marken kann man nun die Fehlerfortpflanzung optional wählen (siehe MovXact-Einstellungen). Um für virtuelle VIRT-Marken eine Std.abw. angeben zu können wurde die Fehlerfortpflanzung fix implementiert.

 Exportieren: kalibrierte 3D-Messwerte => ASCII-Tabelle im Format APT-Passpunkte. Hierbei werden nur die 3D-Koordinaten @ T0 geschrieben. Beachte: Nur das Häkchen bei "Kalibrierte Messdaten" darf markiert sein. Benennen Sie die Datei von \*.txt in \*.apt um.

## **MovBag**

**Neu:** Messwert "Umfang".

### **CamFolder**

- **Neue** AICON-Dll zur simultanen Kalibrierung eines Kamera-Paars mit fester Stereo-Basis; relative Kameraposition wird ermittelt.
- **Neu:** Baumstruktur nun mit der Untergruppe "Bildformat". So können verschiedene Bildgrößen der gleichen Kamera zusammengefasst werden. Variable Baum-Fensterweite.
- Beim Kopieren einer Kalibriermessung in ein anderes (kleineres) Bildformat werden die Kalibrierparameter (auch der R0-Parameter) beibehalten. So kann eine Messung im Kameravollformat auch für Ausschnitte verwendet werden. Beachten Sie, dass dies nur gilt, wenn der Bildausschnitt zentrisch liegt: prüfen, da evtl. kameraspezifisch!
- Bildformate und deren Kalibriermessungen können nun über das Kontextmenü kopiert, gedreht und in die Liste eingefügt werden! Die Parameter werden automatisch an die neue Drehlage angepasst. Anwendung: Montage der Kamera um 180 oder 90 Grad gedreht.
- Schaltfläche mit Lizenz-Status. Server-Lizenz abrufbar. Rückmeldungen über Lizenz-Status.
- **Hinweis:** Pfad für die Master-CamFolder-Datei kann in Datei/Programmeinstellungen Register Optionen/Verwaltung eingestellt werden.

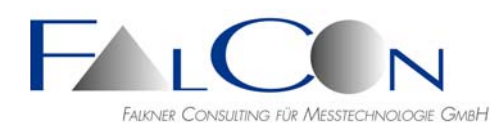

- Bildpunkte messen: Neu Kontrollkästchen "Durchmesser-Intervall aktualisieren". Grundeinstellung = (vor Messung des ersten Punkts) markiert. Nach dem ersten Messen einer Einzelmarke wird das Durchmesserintervall anhand der gefundenen Marke automatisch angepasst/aktualisiert und das Häkchen entfernt. Bei den Folgemarken bleibt das eingestellte Intervall konstant, wenn nicht Min/Max während dem Aufsetzen einer einzelnen Marke interaktiv angepasst werden. Somit ist das manuelle Messen mehrerer einzelner Marken hintereinander erleichtert, da das Durchmesser-Intervall nicht jeweils adaptiert wird.
- Mehrfach-Export im Format \*.cor.
- Marken-Durchmesser in MovXact-Einstellungen als Voreinstellung.
- Vereinfachtes Einlesen von APT-Dateien.
- Import von Dateien im Format ISO \*.cor implementiert/angepasst.